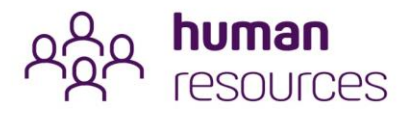

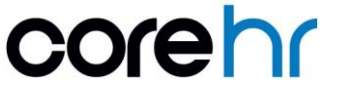

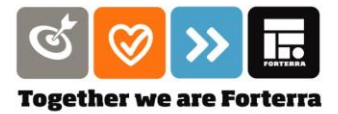

## EMPLOYEE SELF SERVICE (ESS) USER GUIDE - DESKTOP SUBMITTING A HOLIDAY REQUEST

To submit a holiday request, you'll need to access the TIME widget (aka 'icon') in your Employee Dashboard. At the top of the screen is the main menu bar. Click on the drop-down arrow next to the Core HR logo and click on the **'Employee Dashboard'** widget.

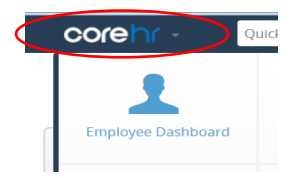

From the Employee Dashboard click on the **'Time'** widget.

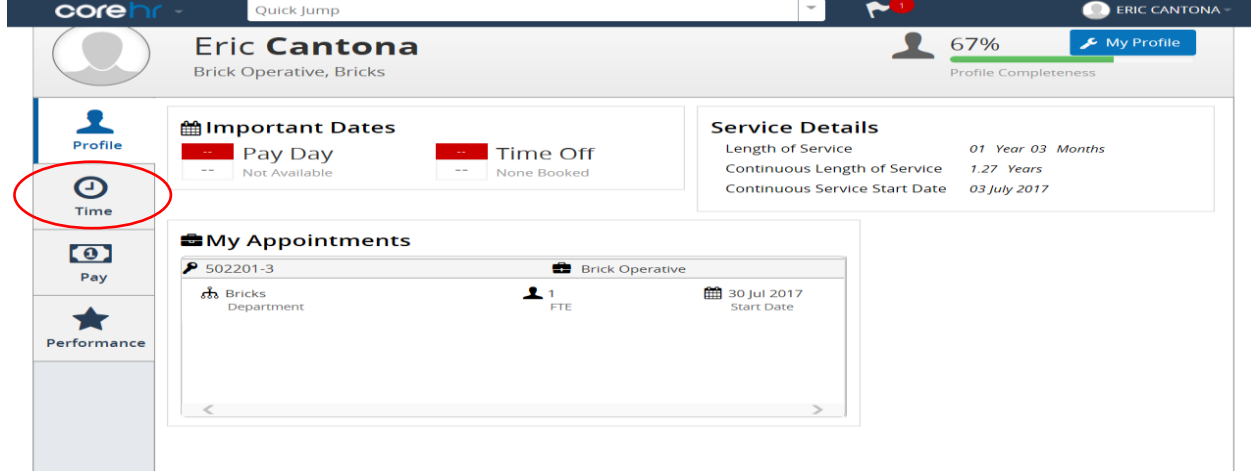

Scroll down to the bottom of your 'Time' screen to see the status of all your leave requests and check your remaining balance. To request additional leave, click on the **'Book Time Off'** button.

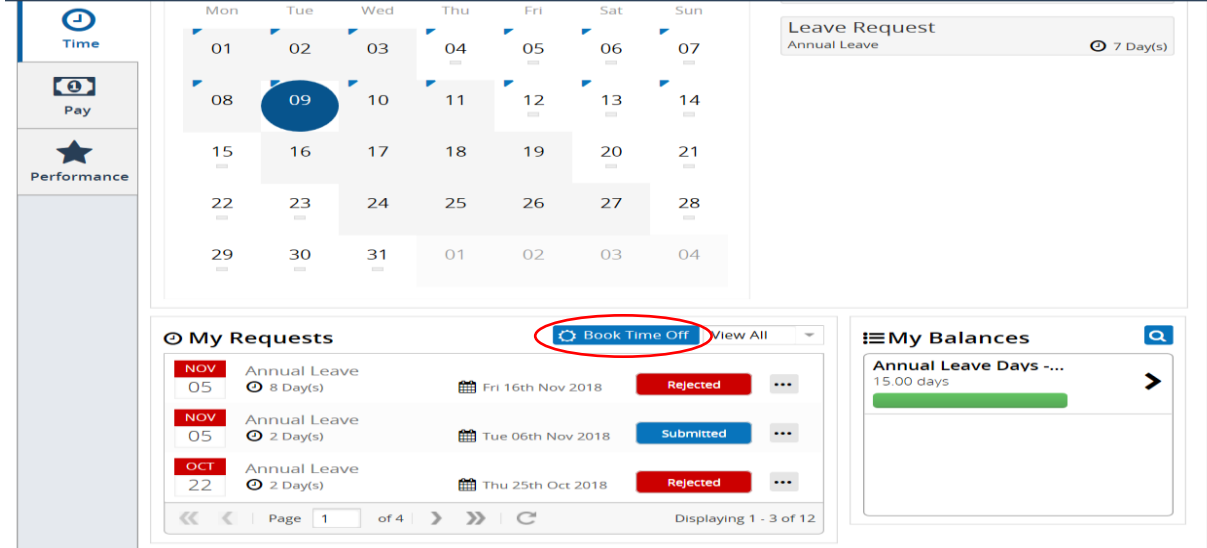

hr query >> visit sharepoint >> speak to manager >> contact hr >>

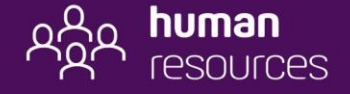

01604 707667 bp.hr@forterra.co.uk

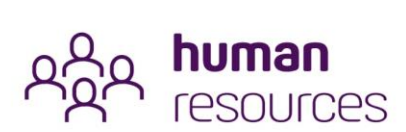

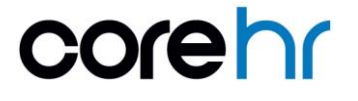

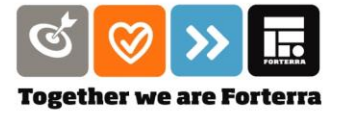

The **'Book Time Off'** screen will then appear.

In the **Leave Type** field, click the drop-down arrow to bring up 'annual leave'. Select the date range you wish to book and complete the comments section with the reason for wanting to book the time off.

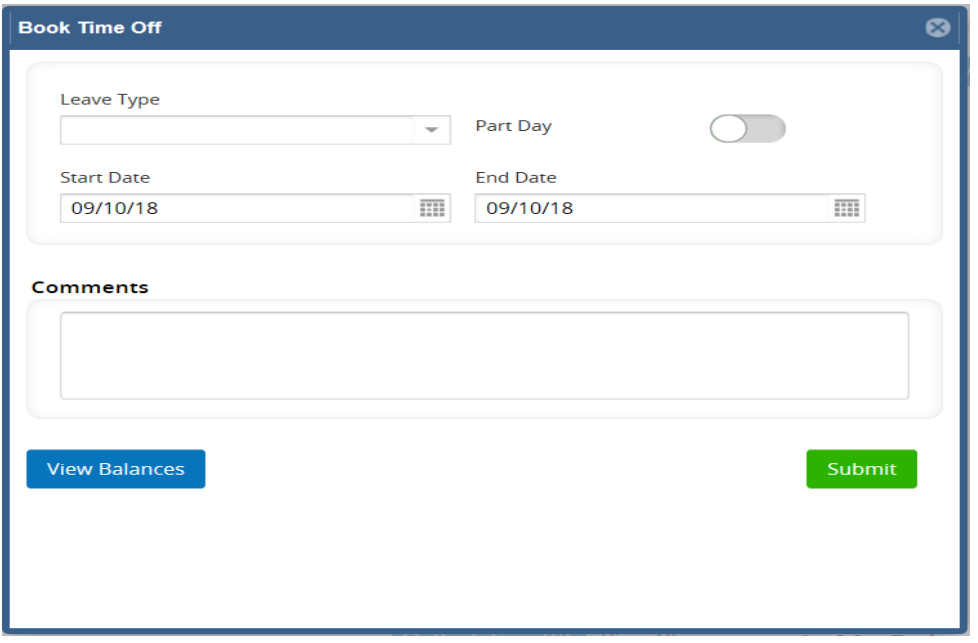

## What Happens Next?

Your line manager (and/or site administrator) will receive a notification to authorise the request and this will then automatically come through to your status screen as either 'approved' or 'rejected'.

## Cancelling or Amending a Request

To cancel or edit a request, click on the three dots aka 'information icon' next to the relevant date and click on either **'Edit Request'** or **'Cancel Request'**

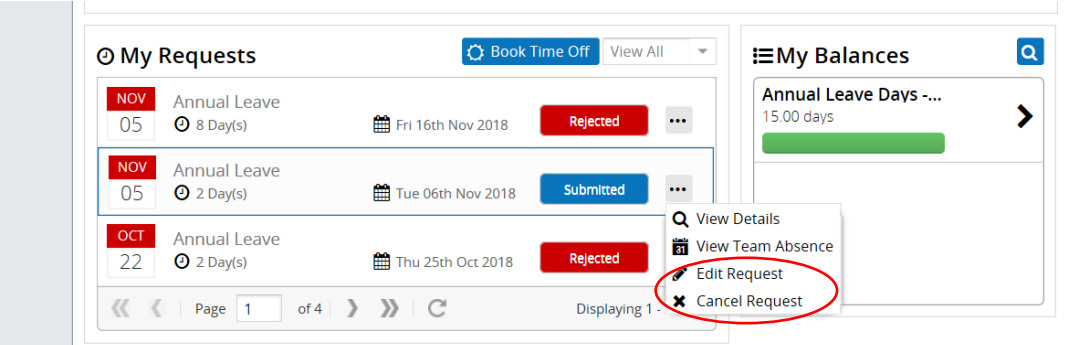

If you click **'Cancel Request'**, the request will simply disappear from your 'my requests list'.

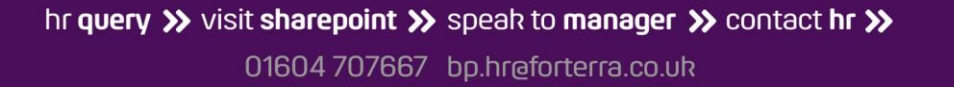

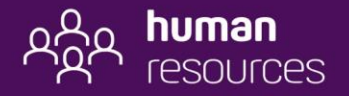

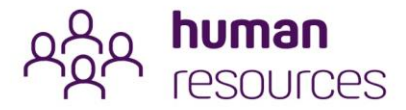

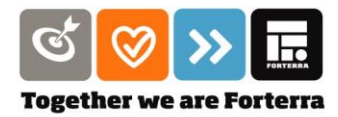

If you click **'Edit a Request'**, the following screen will appear, where you can then amend the leave type and start/end dates. Please also type in the comments section the reason for the amendment.

corehr

You can also cancel the request from this screen.

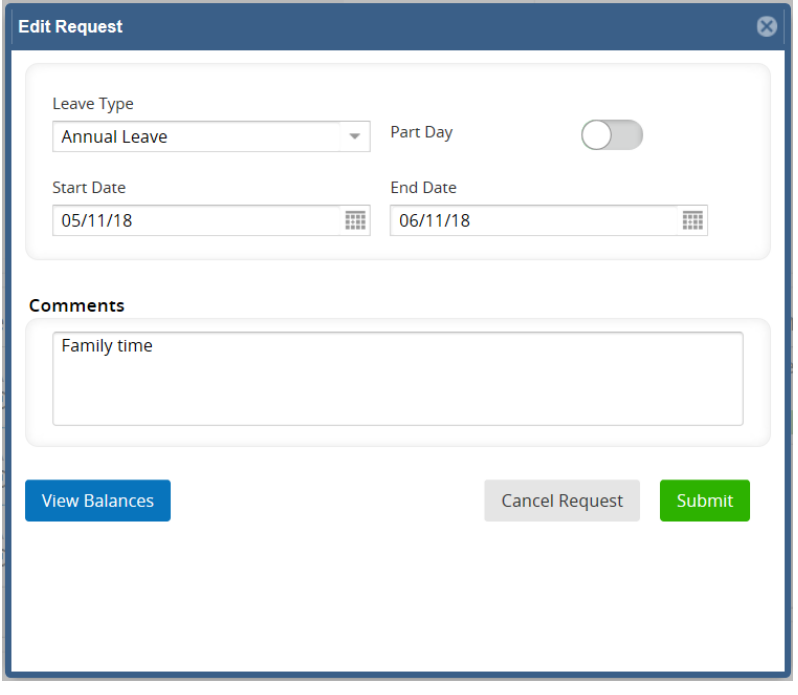

## Viewing Your Team Schedule

Before you book holiday, it's a good idea to see who else is likely to be off at the same time and therefore the likelihood of your request being approved or rejected. To view your team calendar, click on the three dots (information icon) and click on **'Co-Workers Leave/ Absence'.**

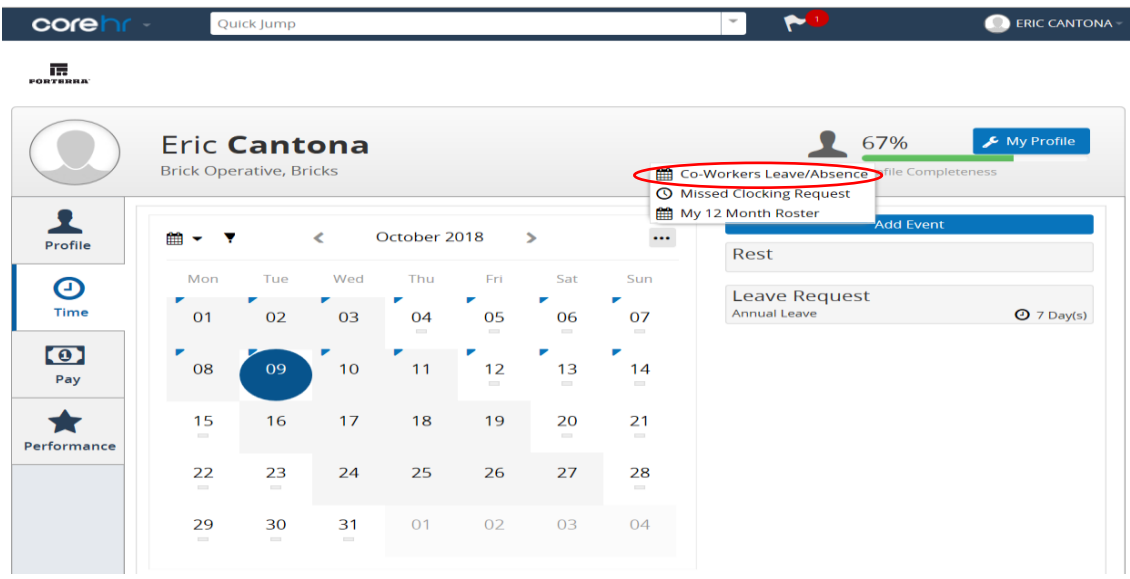

hr query >> visit sharepoint >> speak to manager >> contact hr >>

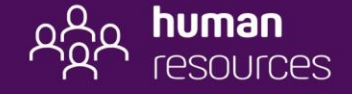

01604 707667 bp.hr@forterra.co.uk

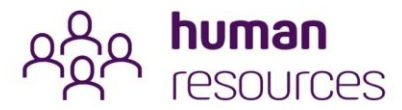

corehr

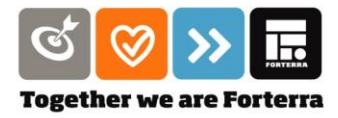

This will bring up the team calendar showing the rosters, rest periods and leave booked by team members.

You can select the date rate by using the arrows at the top right of the screen and you can choose to look at absences only by sliding the switch on the top left-hand side.

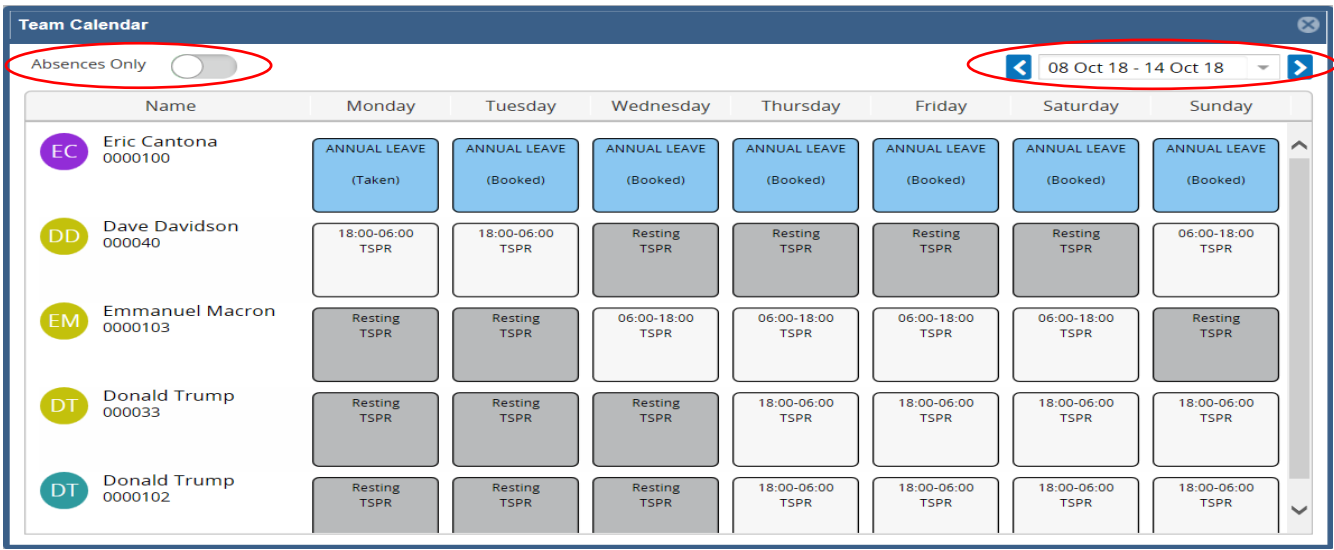

End.

hr query >> visit sharepoint >> speak to manager >> contact hr >> 01604 707667 bp.hr@forterra.co.uk

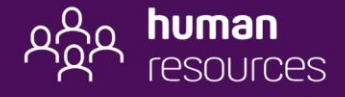